## **Microsoft 365 Apps** における **Office** のインストール・サインイン方法【**Android**】

2022 年 5 月 山梨学院情報基盤センター

1. Google Play ストアーから Word、Excel、Power Point アプリをインストールします

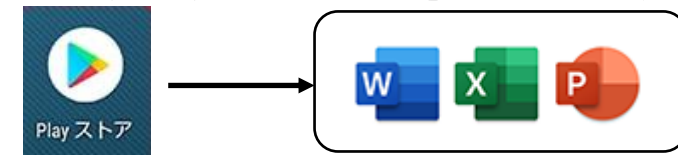

2.Word または Excel または Power Point を開きます。下図のような画面が表示されたら、大学・短大から割り当て られているメールアドレスでサインインしてください。

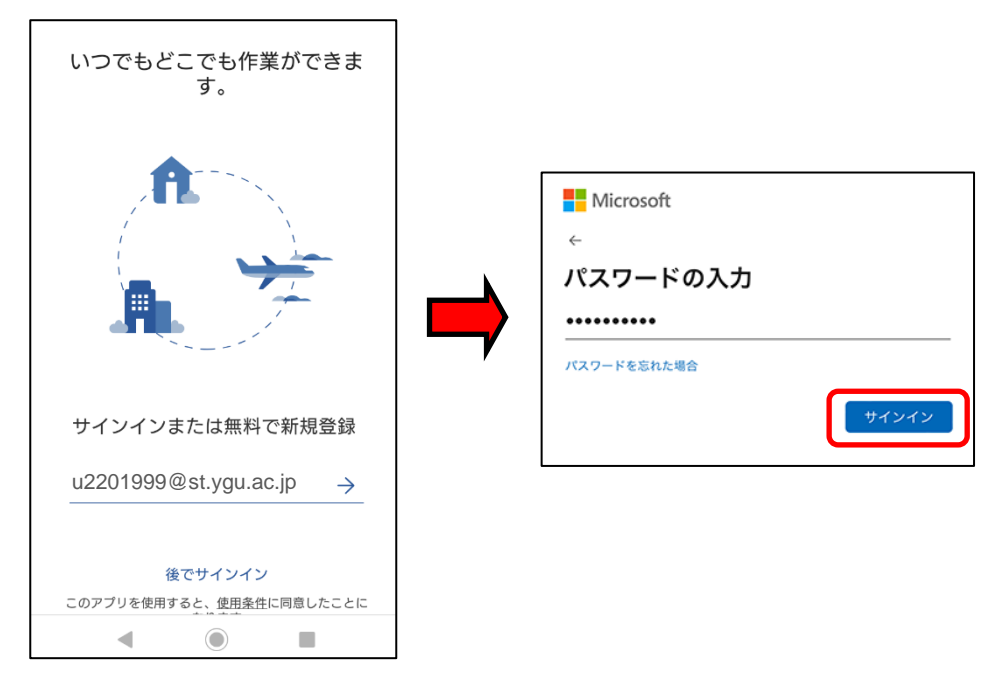

3.サインインが完了し、アプリが開きます。その際、プライバシーオプションの表示が出る場合は、「閉じる」を 選んでください。

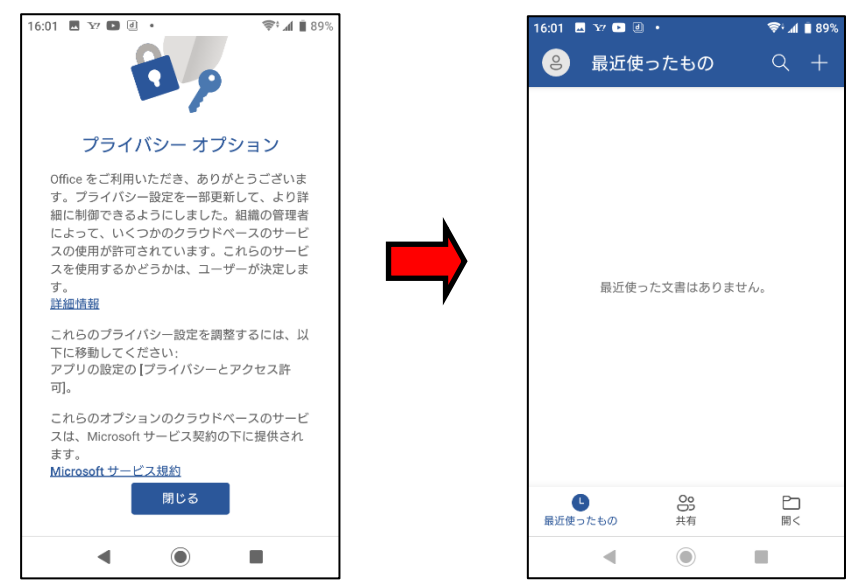